## Softdesk and MicroSurvey Secrets

BY GLEN W. CAMERON, C.E.T.

It is Friday night and you are working late, again. The computer screen seems to be burnt into your brain with cross hairs in both eyes. You shake your head and say "This has got to stop". But you don't know how to get out of the continuous loop of working late and going to work early. The weekends at work are dragging you down and you really wish you could find a way to get your work done faster and easier.

The solution might be as easy as learning a few tips or tricks with the software.

MicroSurvey Version 12, AutoCAD R12 and Softdesk R12, all have many features that people just do not know are there or they don't realize the power behind them.

## TIP #1: Rotating Elevations\_\_\_\_\_\_\_\_\_\_

If you want all of your elevations to be rotated at 45 degrees, rather than having them all horizontal, there is a routine that will help you. In the Cogo module there is a routine called RES-CALE. This routine will allow you to rescale your text; it also allows you to specify a rotation for the text. Just freeze all layers except the layers that have the elevations that need rotating. Next choose the Rescale command and when prompted for a scale factor, enter 1. When it asks for the rotation, enter the amount of rotation that you wish to assign to the elevations. Typically this is 45 degrees but it can be any rotation that you require.

## TIP #2: Uploading to a Data Collector

You have an AutoCAD drawing completed and you wish you could get it back to MicroSurvey so that you can upload the coordinates to a data collector, for layout in the field. Go into your AutoCAD drawing and use the command DXFOUT. Choose the Entity option and window the entire drawing, or the area required. Select 6 decimals for the accuracy. AutoCAD will then take a few seconds to create the DXF file. From there you must exit your AutoCAD drawing (be sure it is saved) and run your MicroSurvey program. When in the MicroSurvey program you should start a new job and then select the option, TRANSFER FROM CAD. This option allows you coordinate lines, circles, points, and point blocks. Choose the type(s) of information that you have available from AutoCAD. MicroSurvey will then read the DXF file and coordinate your entire job. Point numbering is at the discretion of the MicroSurvey

program, unless you use the point block option. To make use of this option, you would typically have been using Softdesk's point blocks or an equivalent. The point numbering would then be controlled by the point block. The last step would then be to upload the coordinates required into your data collector.

Stay tuned for more tips in the next issue....

*"Tips and Tricks" is brought to you by Glen W. Cameron*, *C.E.T. Glen is the Manager of Software Support and Training at Northern Survey Supply in North Bay*; *Ontario. Glen has been instructing on and supporting the Micro-Survey, AutoCAD and Softdesk products for* 7 *years now and has travelled from Manitoba to Newfoundland and as far south as Bermuda and Nashville Tenessee to do training. Glen graduated from St. Lawrence College - Kingston with honours in Civil Engineering Technology, and has worked in the field, surveying for several years. With his practical experience as well as the training and support of the software, his Tips and Tricks will be able to assist even the more experienced users!*

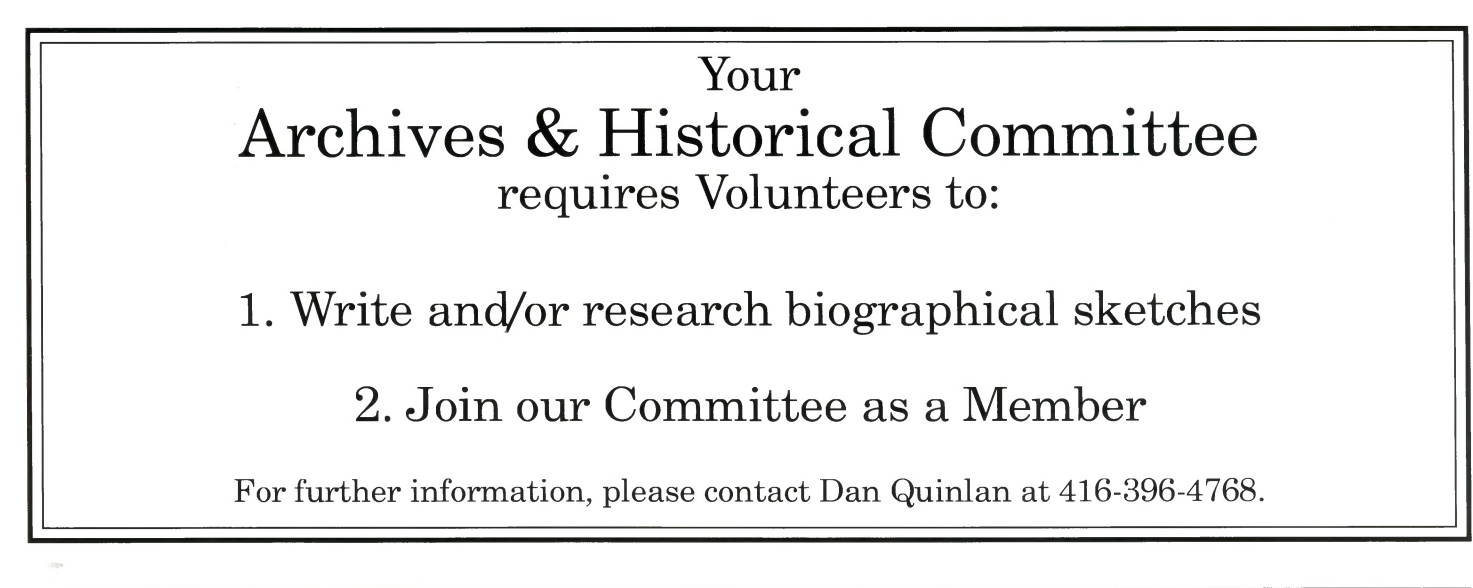